#### **How to participate in an E-AGM**

1. Please submit the form and required document (per an attachment no. #). Once your document is verified. You will receive an email from E-Meeting Service by OJ International Co., Ltd.

([e-agm@ojconsultinggroup.com\)](mailto:e-agm@ojconsultinggroup.com). There is a Link to log – in an E-AGM in this email.

2. Please read an email and check that all information is yours. The link will be valid as the date

mention in an email. (You cannot log in before the date / time mentioned in an email.)

3. On the valid date, please click at the link in an email. The web browser will be opened. Please fill shareholder account number (10 digits) and Identification Number (Thai ID Card No.) or Passport Number. Then check at term and condition. Finally, click Register.

E-AGM: ระบบประชุมผู้ถือหุ้นและลงคะแนนผ่านสื่ออิเล็กทรอนิกส์

บริษัท เอบีซีดี จำกัด (มหาชน) (ABCD PUBLIC COMPANY LIMITED) การประชุมสามัญผู้ถือหุ้นประจำปี 25XX (Annual General Meeting of Shareholder in Year 20XX) วันจันทร์ที่ 00 เมษายน 25XX เวลา 14:00 น. (Monday, April 00, 20XX at 2.00 p.m.)

กรุณาระบุข้อมูลเพื่อลงทะเบียนเข้าร่วมประชุม (Please provide information for meeting registration)

> เลขที่บัญชีผู้ถือหุ้น (Shareholder Account Number)

เลขที่บัตรประชาชน (Identification Number/Passport Number)

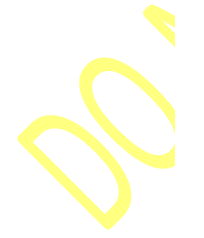

 $\Box$  ผู้ถือหุ้นได้อ่านและตกลงผูกพันตาม<u>ข้อตกลงและเงื่อนไขในการ</u> <u>เข้าร่วมระชุมผ่านสื่ออิเล็กทรอนิกส์</u> รวมถึงให้ความยินยอมเกี่ยวกับ <u>ข้อมูลส่วนบุคคล</u> แล้ว (Shareholder has read and accepted the term and condition about attendance of shareholder meetings through E-Meeting and has given consent to use personal information)

ลงทะเบียนเข้าร่วมประชุม

(Register)

4. Review your information (Name and No. of shares) then click at "Confirm to attend the meeting"

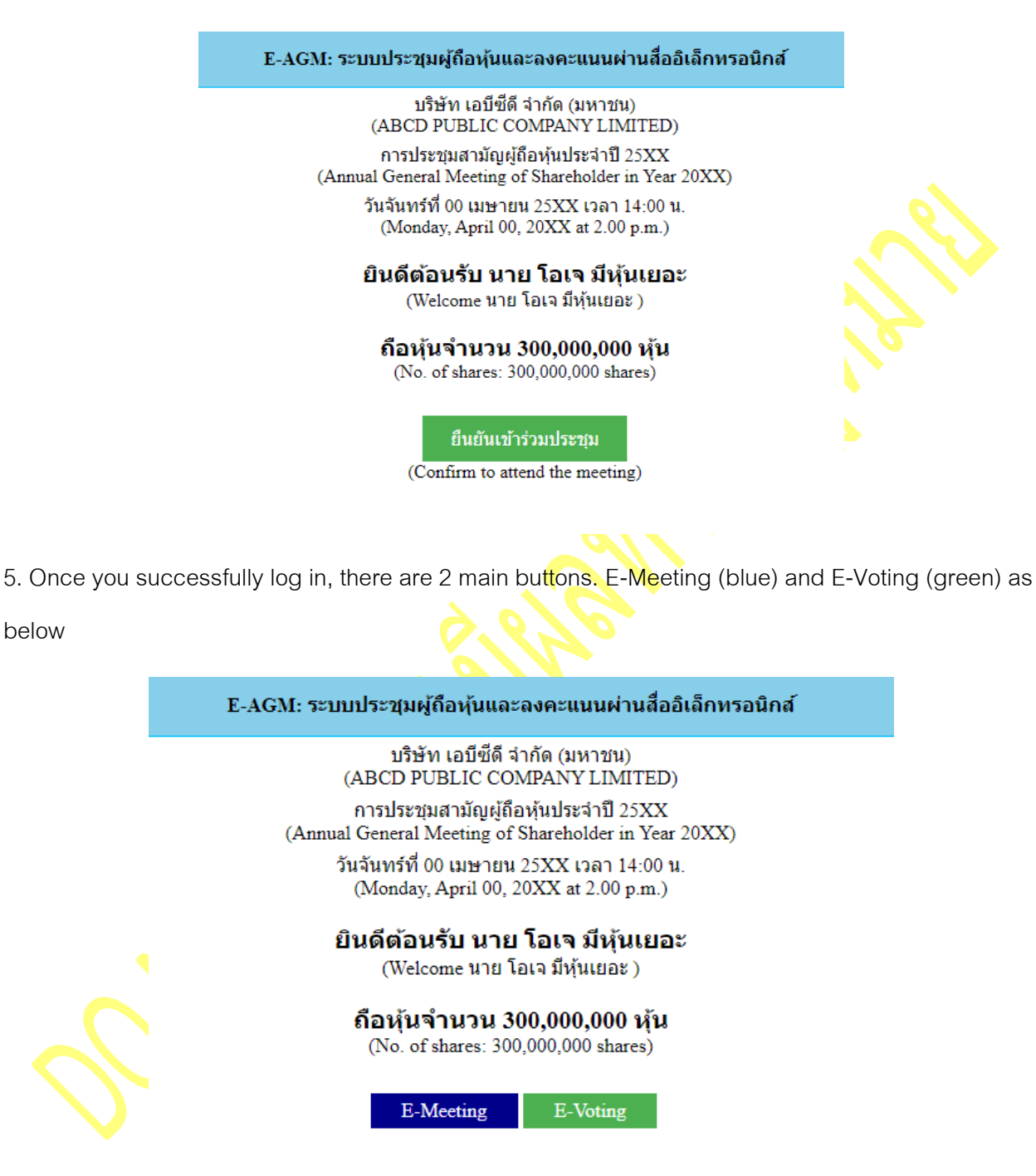

6. Click at "E-Meeting" in order participate Live Meeting by Zoom

7. Click at "E-Voting" to cast your vote.

### **Instruction : E-Meeting**

1. Once you click at "E-Meeting". If you are in Desktop or Laptop, the new tab will be opened as

below

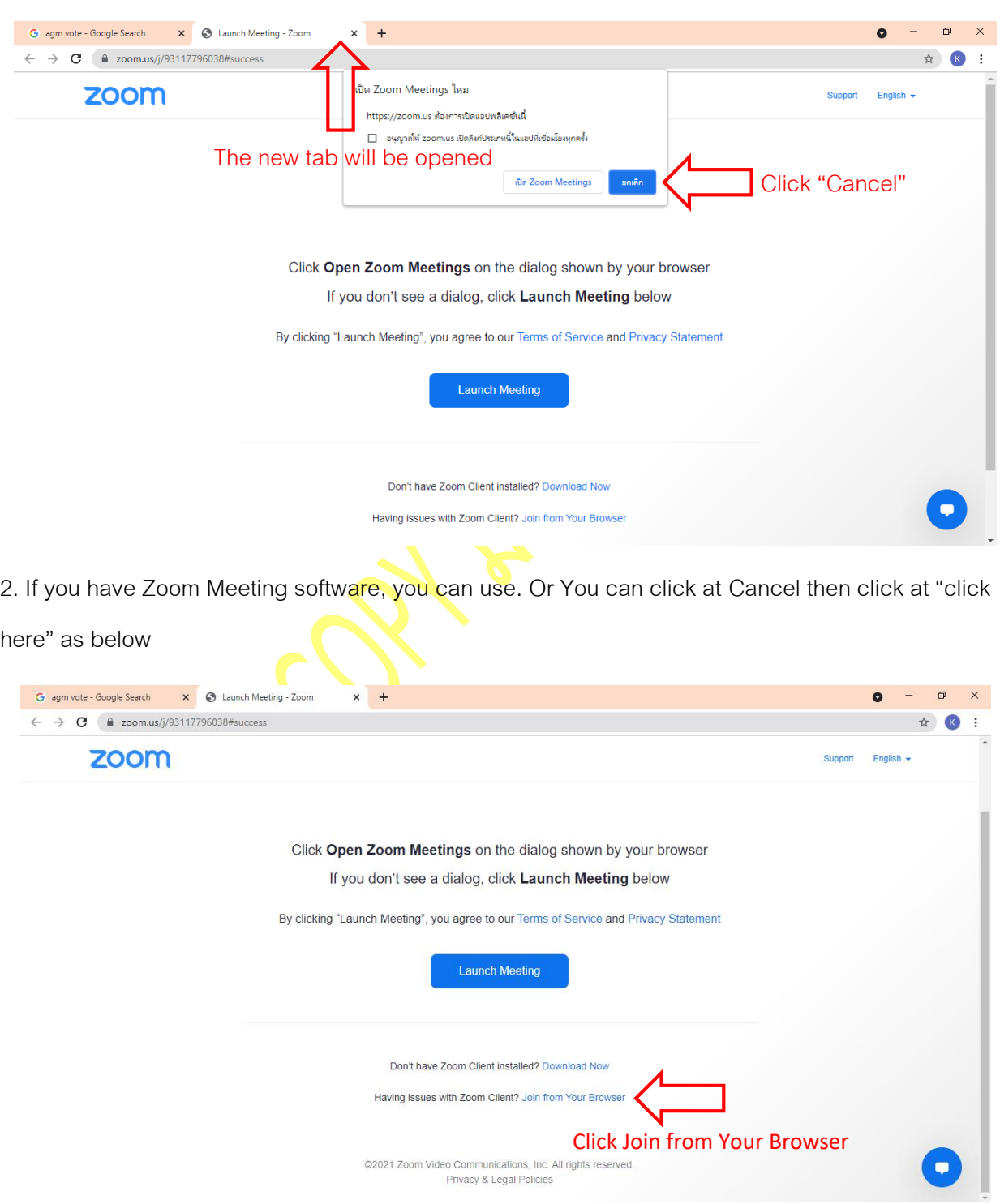

3. Please type shareholder's first and last name in below text box.

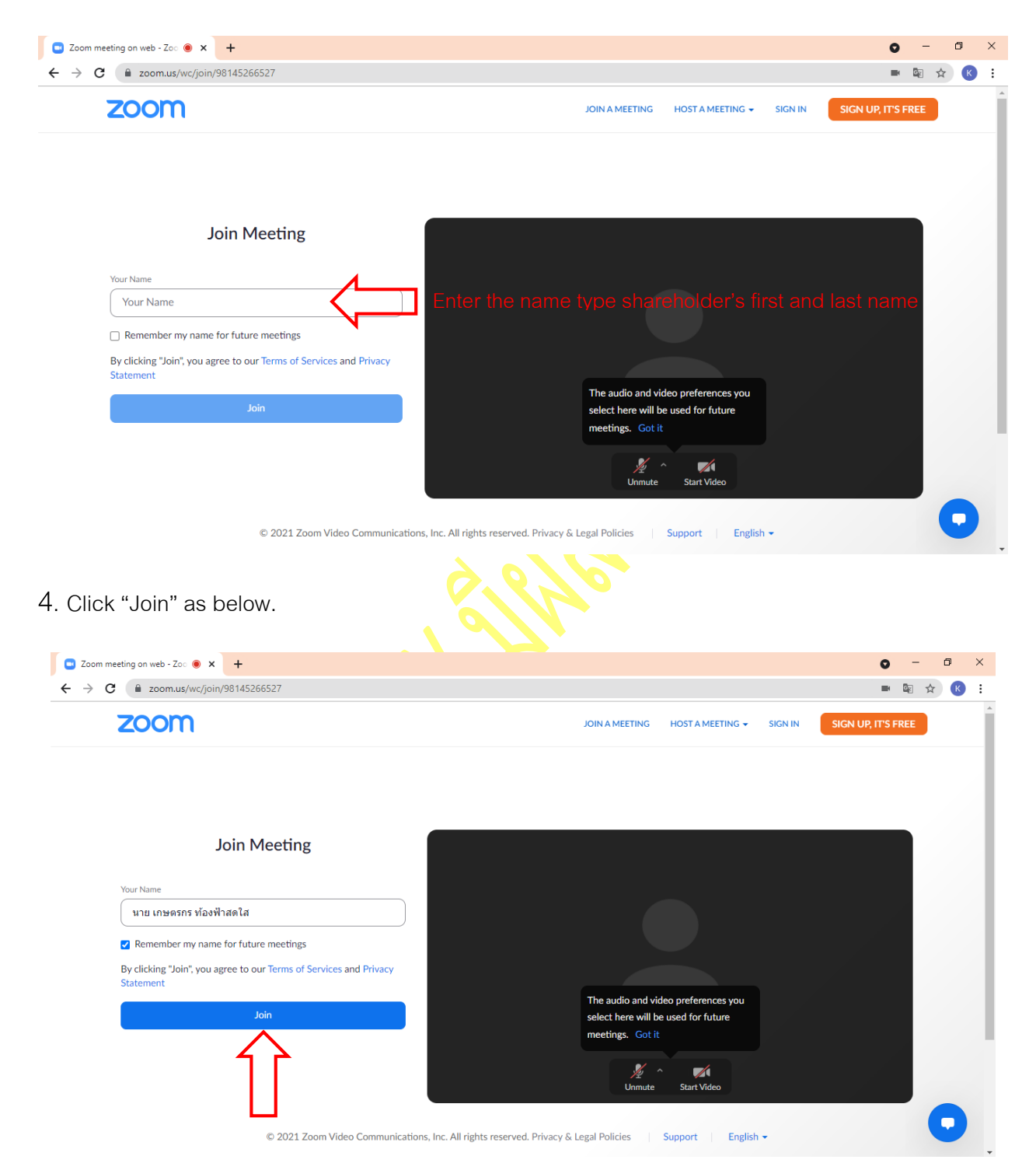

5. Then "Please wait, the meeting host will let you in soon." Message will be displayed. Please wait until the host verify all information and let you in the meeting.

> Please wait, the meeting host will let you in soon.  $\bigcirc$ ABCD - การประชุมสามัญผู้ถือหุ้นประจำปี 25xx

6. Once you are in the E-Meeting, please click at Join with Computer Audio to hear Live as below picture. (If you would like to speak, please don't forget to allow the zoom to use microphone)

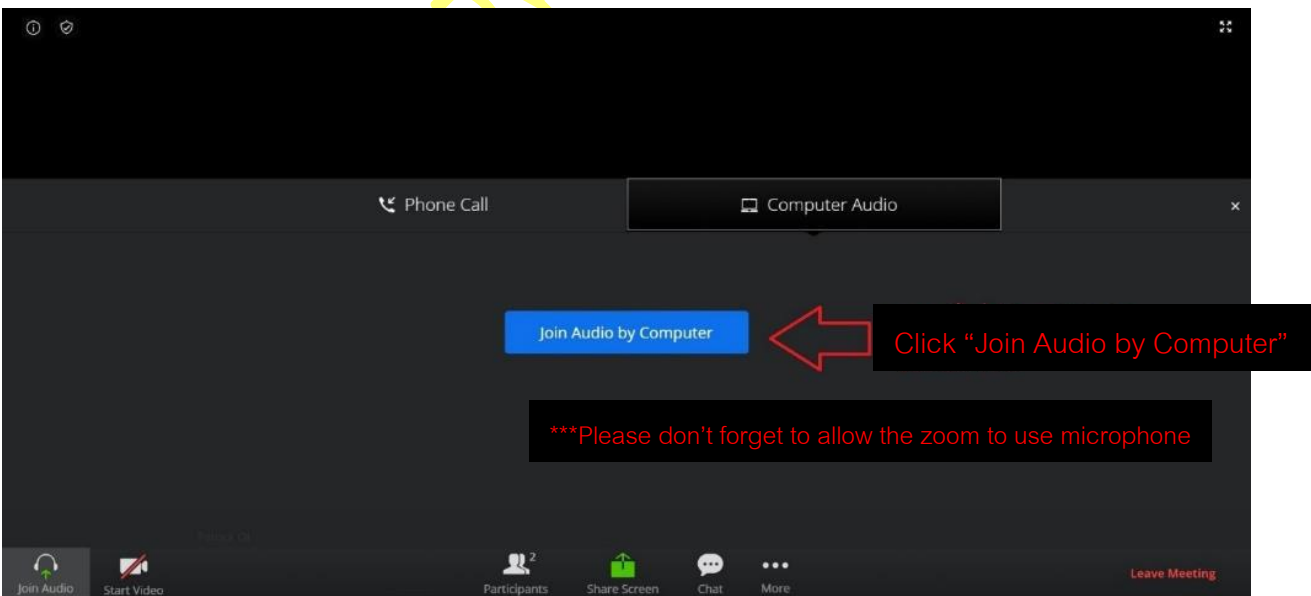

### 7. Click "Allow"

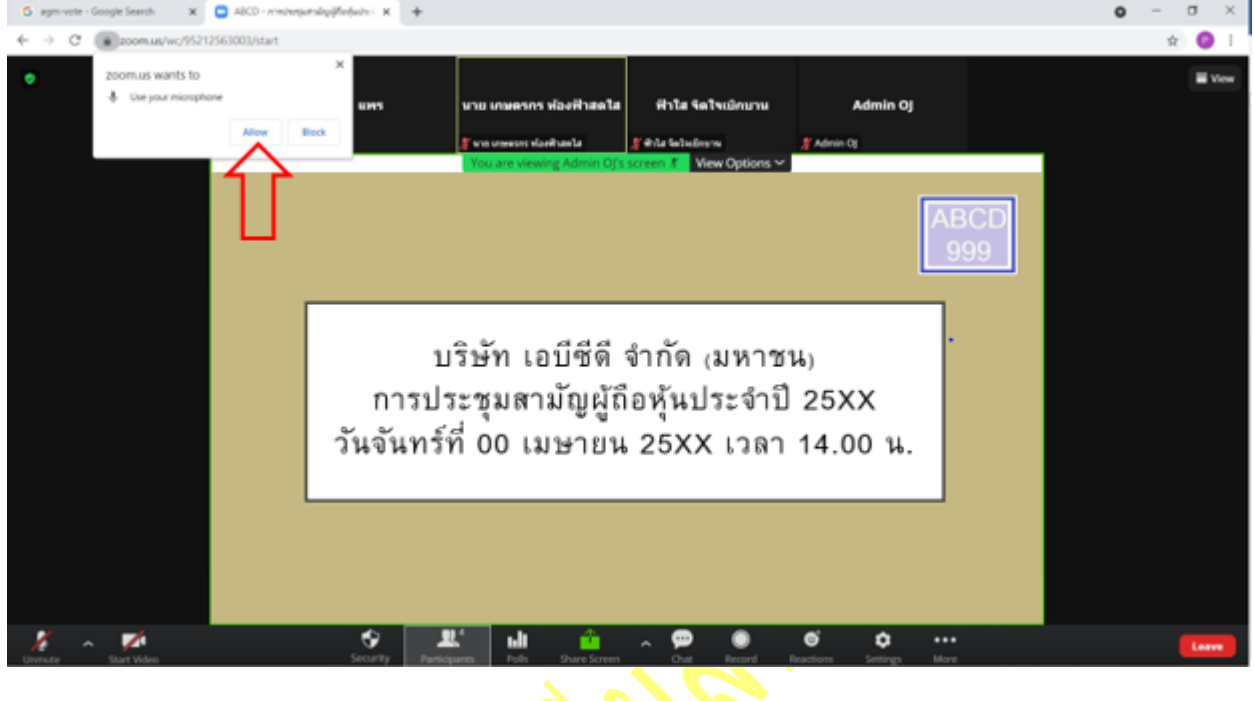

8. Once you successfully join the E-Meeting. You will see all menu as below.

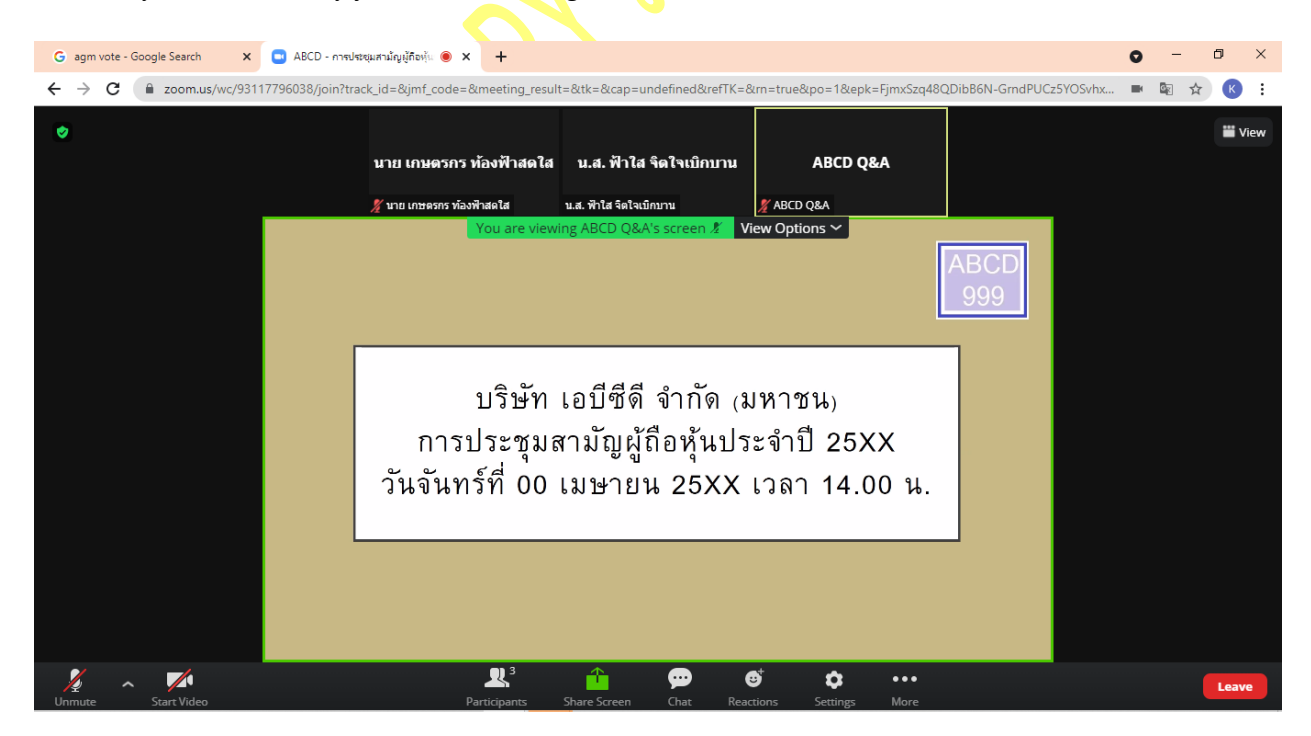

### **How to ask question by speak through microphone**

### 1. Click at "Reaction" as below

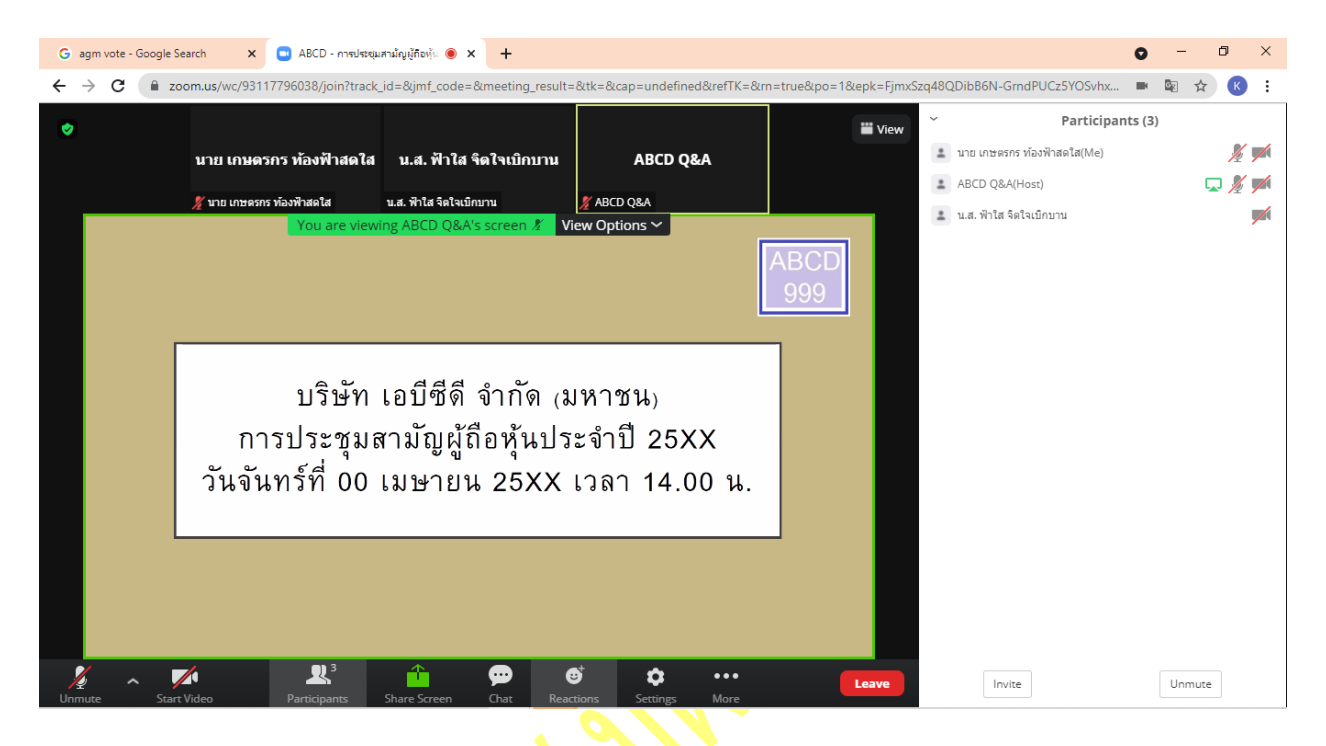

2. Click "Raise Hand" and the sign will be displayed beside your name as below

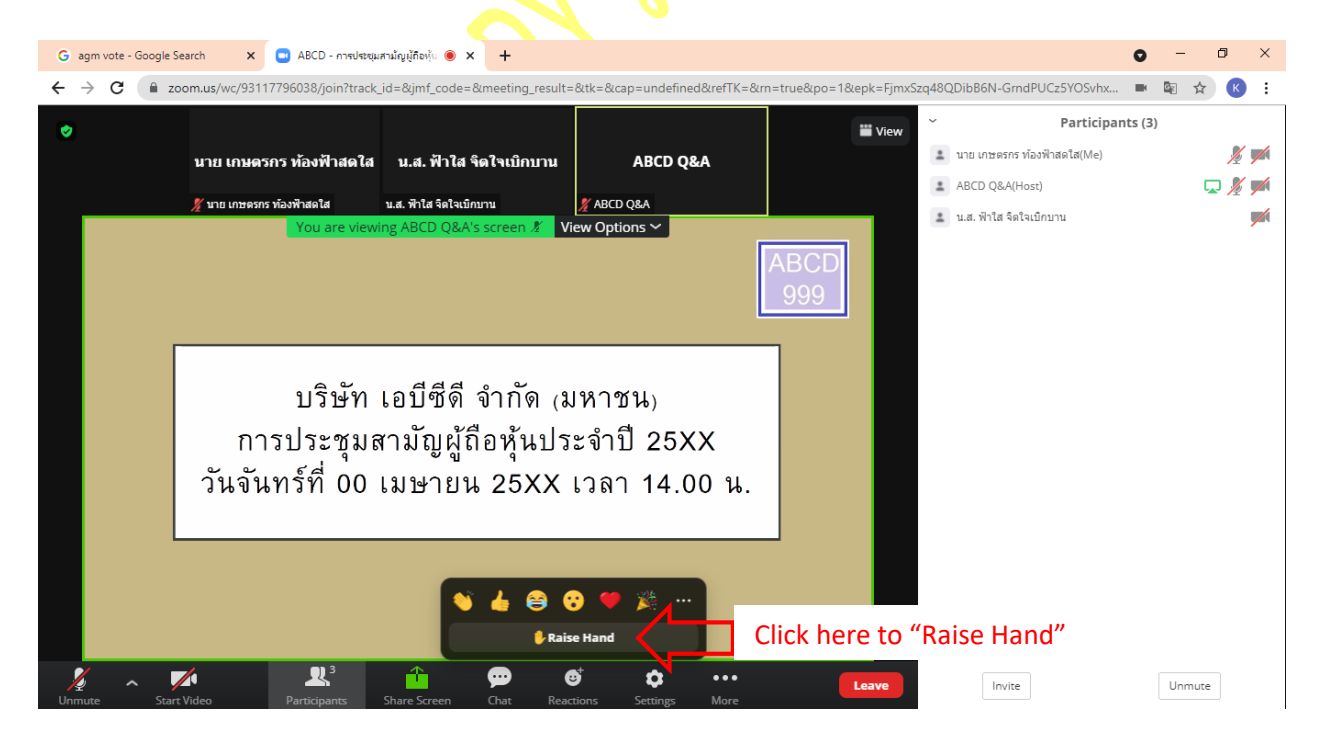

3. Host will allow you to unmute your microphone to ask your question. Please click unmute. Once you finish, please click "Lower Hand"

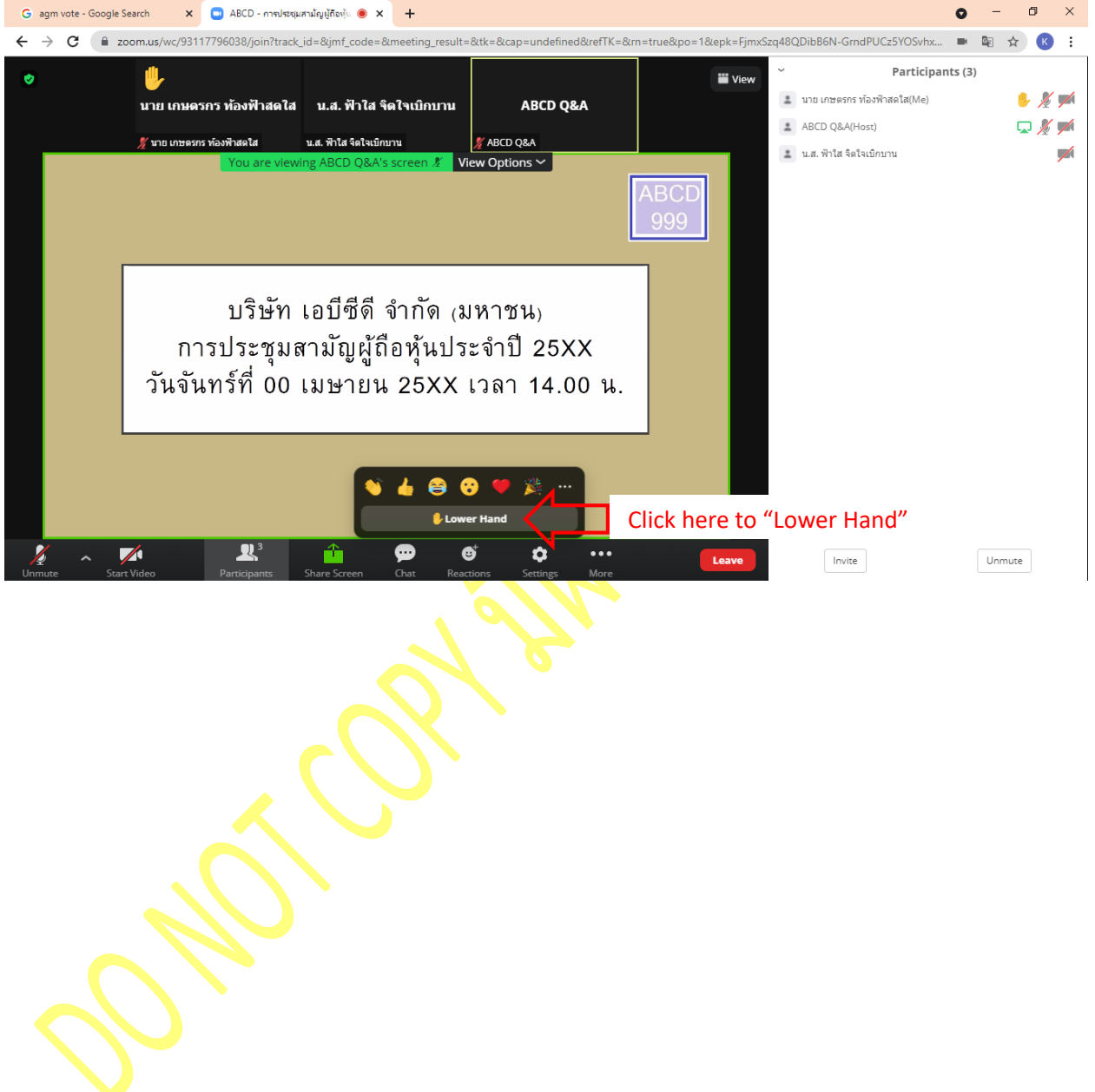

คู่มือนี้จัดท ำโดย บริษัท โอเจ อินเตอร์เนชั่นแนล

ห้ามมิให้นำไปใช้ต่อโดยไม่ได้รับอนุญาต

### **How to ask question by Chat**

1. Click at "Chat" as below

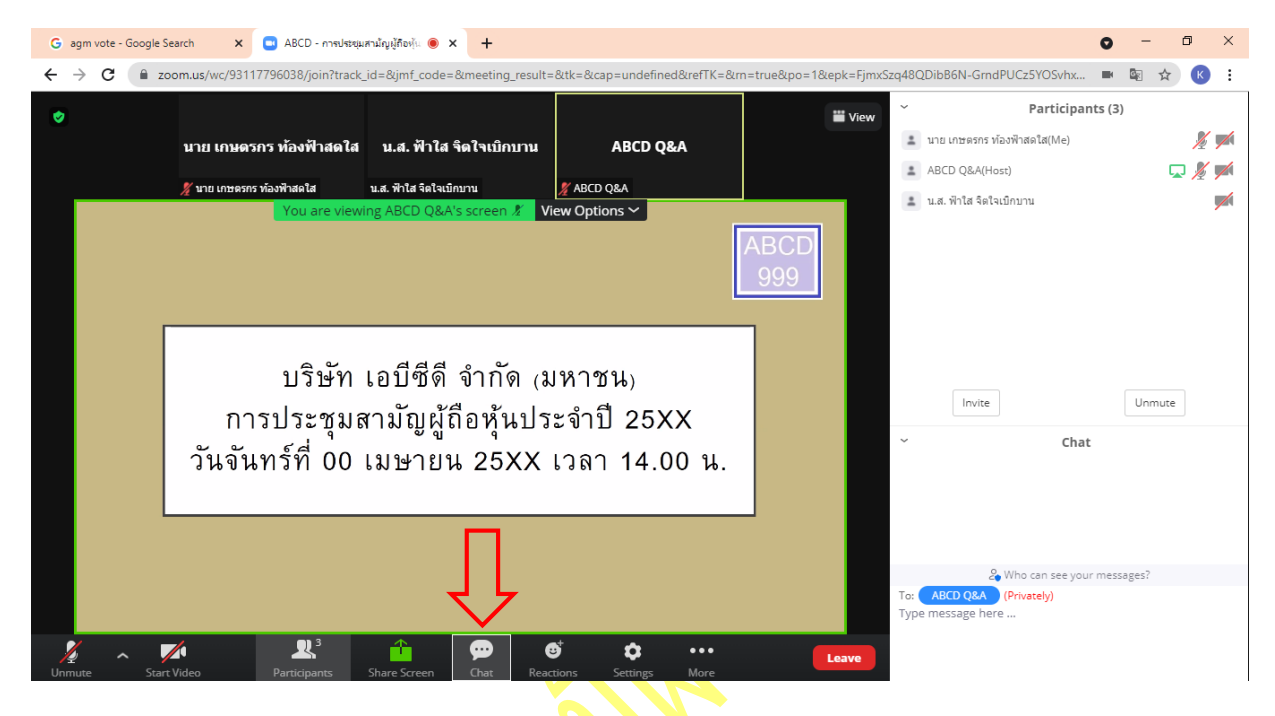

2. The text box will displayed as below. You can type your question and press Enter to send your

question to host

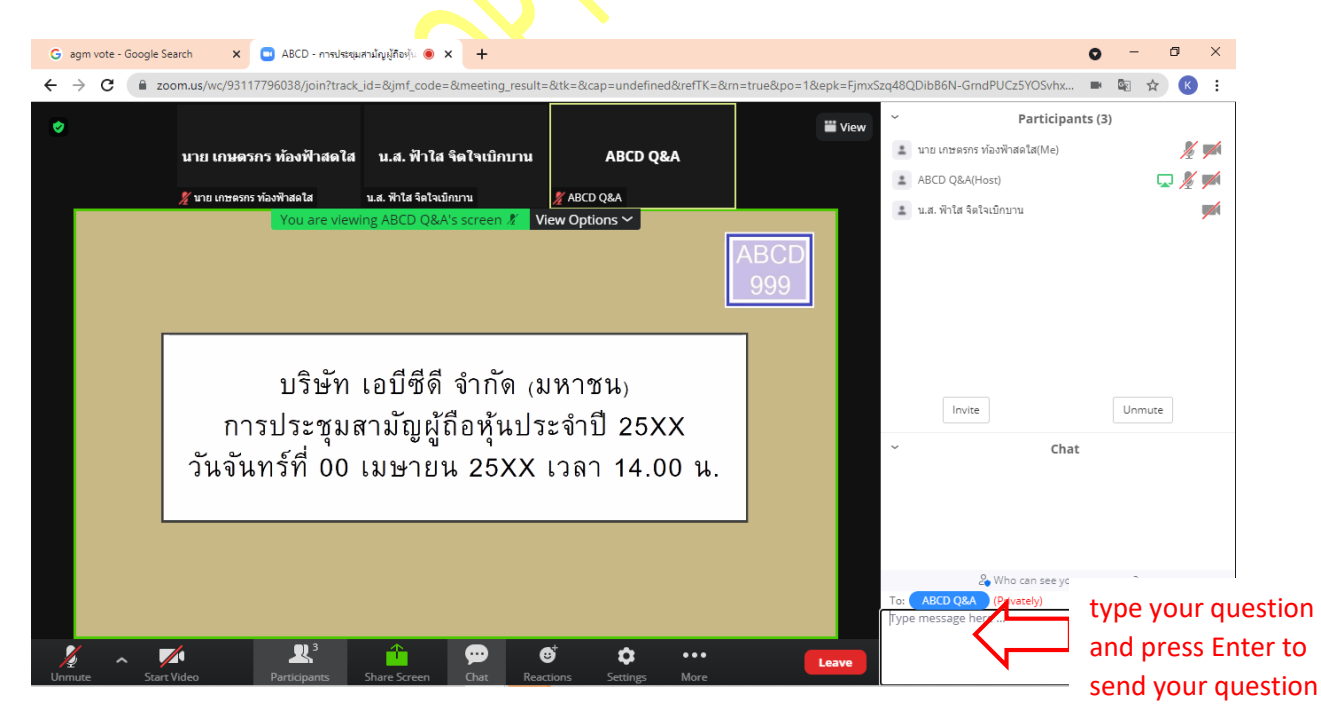

### **How to case your vote by E-Voting**

1. When you would like to cast your vote, please go to main tab (in Chrome) then click at "E-

Voting". There are 3 options to vote in each agenda ( Approve, Disapprove and Abstain)

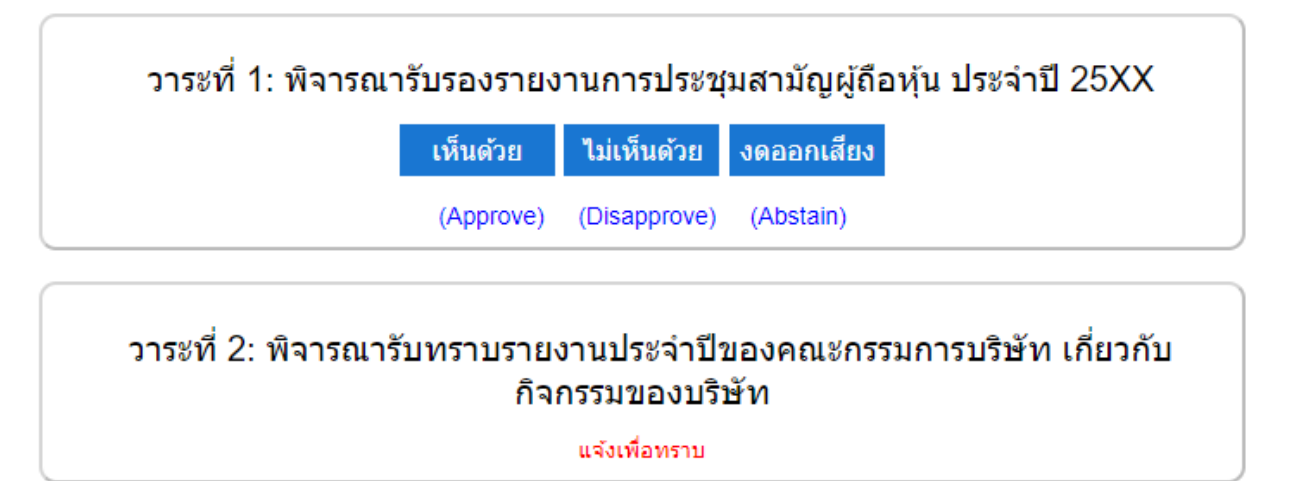

วาระที่ 3: พิจารณาอนุมัติงบการเงินประจำปี 25XX สิ้นสุด วันที่ XX ธันวาคม 25XX

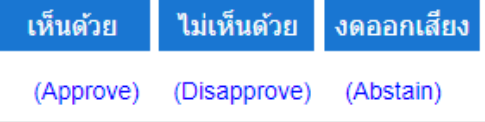

2. Once you cast your vote, there is a pop up for you to make a confirmation. If you would like to

change your vote, you can do by do the same. However, you cannot change or vote if the agenda is closed.

3. Once you finish your vote, please switch back to the E-Meeting Tab (Zoom) to resume your

meeting.